<span id="page-0-0"></span>This publication, including all photographs, illustrations and software, is protected under international copyright laws, with all rights reserved. Neither this manual, nor any of the material contained herein, may be reproduced without the express written consent of the manufacturer.

The information in this document is subject to change without notice. The manufacturer makes no representations or warranties with respect to the contents hereof and specifically disclaims any implied warranties of merchantability or fitness for any particular purpose. Further, the manufacturer reserves the right to revise this publication and to make changes from time to time in the content hereof without obligation of the manufacturer to notify any person of such revision or changes.

#### **Trademarks**

IBM, VGA, and PS/2 are registered trademarks of International Business Machines. Intel, Pentium/II/III/IV, Celeron and MMX are registered trademarks of Intel Corporation. Microsoft, MS-DOS and Windows NT/95/98/ME/2000 are registered trademarks of Microsoft Corporation. PC-cillin is a registered trademark of Trend Micro Inc. AMI is a registered trademark of American Megatrends Inc. A3D is a registered trademark of Aureal Inc. MediaRing Talk is a registered trademark of MediaRing Inc. 3Deep is a registered trademark of E-Color Inc. SiS is a trademark of Silicon Integrated System Corporation. Other names used in this publication may be trademarks and are acknowledged.

> **Copyright © 2001 All Rights Reserved MS9307C Series, V3.0 S645/December 2001**

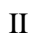

 $\overline{\phantom{0}}$  $\overline{\phantom{a}}$ 

# **Table of Contents**

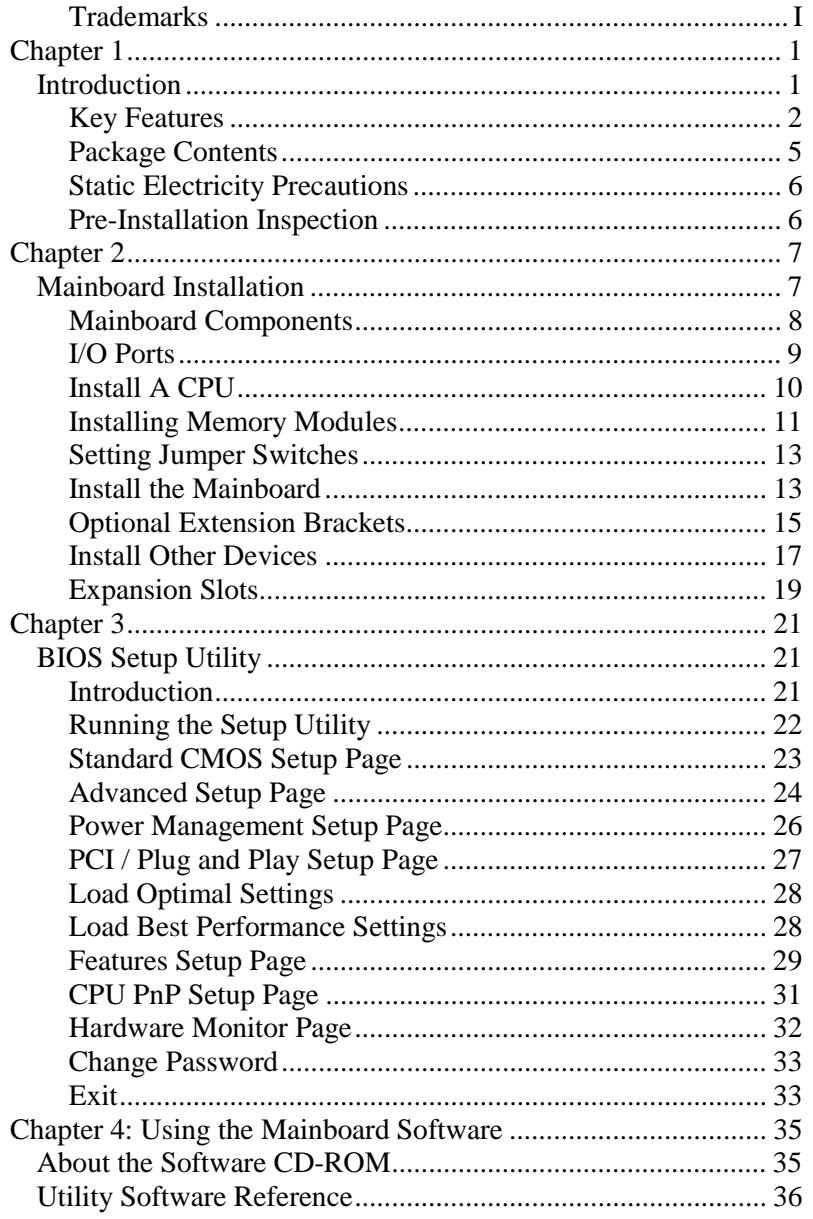

 $\overline{\phantom{a}}$ 

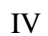

 $\overline{\phantom{a}}$  $\overline{\phantom{a}}$ 

**1: Introduction**

# <span id="page-4-0"></span>**Chapter 1**

# **Introduction**

This mainboard has a **Socket-478** processor socket for **Intel Pentium 4** type of processors supporting front side bus (FSB) speeds up to **400 MHz**.

This mainboard uses the **SiS645** chipset which supports built-in **AC97 Codec** , **2 DDR + 2 SDR** modules up to 2GB system memory, and provides **Ultra DMA** 33/**66/100** function. This mainboard has one **4X AGP** slot for highly graphics display. In addition, this mainboard has a full set of I/O ports including two PS/2 ports for mouse and keyboard, two serial ports, one parallel port, one MIDI/game port and six USB ports (two backpanel ports, onboard USB headers providing four extra ports). By means of the Extended USB Module connected to the mainboard, you can make two extra USB ports.

This mainboard is an ATX mainboard that uses a 4-layer printed circuit board and measures 305 x 244mm.

## <span id="page-5-0"></span>Key Features

The key features of this mainboard include:

### **Socket-478 Processor**

- ◆ The PGA Socket 478
- ♦ Supports **Intel Pentium 4 series** CPUs
- ♦ Supports up to 400 MHz Front-Side Bus

### **Memory Support**

- ♦ Two 168-pin DIMM slots for SDRAM memory modules
- ♦ Two 184-pin DIMM slots for DDR memory modules
- ♦ Support SDRAM up to 133 MHz /DDR up to 333 MHz memory bus
- ♦ Maximum installed memory is 2GB

*Notice: You can NOT use SDRAM and DDR simultaneously.*

#### **Expansion Slots**

- ♦ One 4xAGP slot for AGP 2.0-compliant interface
- ♦ One ACR slot ( Audio Communication Riser )
- ♦ Four 32-bit PCI slots for PCI 2.2-compliant bus interface

#### **Onboard IDE channels**

- ♦ Primary and Secondary PCI IDE channels
- ♦ Support for PIO (programmable input/output) modes
- ♦ Support for Multiword DMA modes
- ♦ Support for Bus Mastering and Ultra DMA 33/**66**/**100** modes

#### **Power Supply and Power Management**

- ♦ ATX power supply connector
- ♦ Meets ACPI 1.0b and APM 1.2 requirements, keyboard power on/off
- ♦ Supports RTC Alarm, Wake On Modem, AC97 Wake-Up and USB Wake-Up

#### **1: Introduction**

### **AC97 Audio Codec**

- ♦ Compliant AC97 2.2 specification
- ♦ Supports 18-bit ADC (Analog Digital Converter) and DAC (Digital Analog Converter) as well as 18-bit stereo fullduplex codec

#### **Onboard I/O Ports**

The mainboard has a full set of I/O ports and connectors:

- ♦ Two PS/2 ports for mouse and keyboard
- ♦ Two serial ports
- ♦ One parallel port
- ♦ One MIDI/game port
- ♦ Six USB ports (two backpanel ports, onboard USB headers providing four extra ports)
- ♦ Audio jacks for microphone, line-in and line-out

#### **Hardware Monitoring**

♦ Built-in hardware monitoring for CPU & System temperatures, fan speeds and mainboard voltages.

#### **Onboard Flash ROM**

♦ Supports Plug and Play configuration of peripheral devices and expansion cards

### **Bundled Software**

- ♦ **PC-Cillin2000** provides automatic virus protection under Windows 95/98/NT/2000
- ♦ **MediaRing Talk** provides PC to PC or PC to Phone internet phone communication
- ♦ **SuperVoice** is data, fax and voice communication software
- ♦ **WinDVD2000** is a DVD playback application (optional)
- ♦ **Recovery Genius 21st V5.0** provides the function to recover, reserve and transfer hard disk data.
- ♦ **CD Ghost** is the software stimulating a real CD-ROM to perform equivalent function.
- ♦ **Language Genius 21st** is the software to provides learning tools of language and singing.

#### **Dimensions**

♦ ATX form factor 305 x 244mm

#### **1: Introduction**

# <span id="page-8-0"></span>Package Contents

Your mainboard package contains the following items:

- $\Box$  The mainboard
- □ The User's Manual
- □ One diskette drive ribbon cable
- □ One IDE drive ribbon cable
- □ Software support CD
- □ Module Retention damp

## **Optional Accessories**

You can purchase the following optional accessories for this mainboard.

- ! Extended USB module
- ! AMR v.90 56K Fax/Modem card

## <span id="page-9-0"></span>Static Electricity Precautions

Components on this mainboard can be damaged by static electricity. Take the following precautions when unpacking the mainboard and installing it in a system.

- 1. Keep the mainboard and other components in their original static-proof packaging until you are ready to install them.
- 2. During installation, wear a grounded wrist strap if possible. If you don't have a wrist strap, discharge static electricity by touching the bare metal of the system chassis.
- 3. Handle the mainboard carefully by the edges. Avoid touching the components unless it is absolutely necessary. During installation put the mainboard on top of the static-protection packaging it came in with the component side facing up.

### Pre-Installation Inspection

- 1. Inspect the mainboard for damage to the components and connectors on the board.
- 2. If you suspect that the mainboard has been damaged, do not connect power to the system. Contact your mainboard vendor and report the damage.

#### **2: Mainboard Installation**

# <span id="page-10-0"></span> **Chapter 2**

# **Mainboard Installation**

To install this mainboard in a system, please follow the instructions in this chapter:

- $\Box$  Identify the mainboard components
- ! Install a CPU
- □ Install one or more system memory modules
- □ Verify that all jumpers or switches are set correctly
- $\Box$  Install the mainboard in a system chassis (case)
- $\Box$  Connect any extension brackets or cables to connecting headers on the mainboard
- $\Box$  Install other devices and make the appropriate connections to the mainboard connecting headers.

#### **Note:**

- 1. Before installing this mainboard, make sure jumper JP4 is under Normal setting. See this chapter for information about locating JP4 and the setting options.
- 2. Never connect power to the system during installation; otherwise, it may damage the mainboard.

# <span id="page-11-0"></span>Mainboard Components

Use the diagram below to identify the major components on the mainboard.

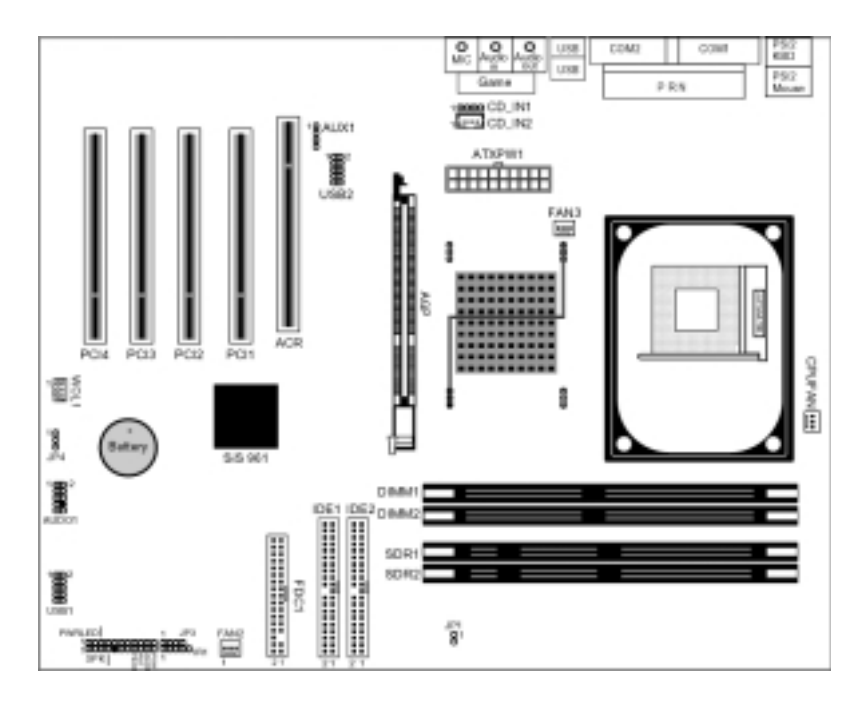

**Note:** Any jumpers on your mainboard that do not appear in the illustration above are for testing only.

#### **2: Mainboard Installation**

### <span id="page-12-0"></span>I/O Ports

The illustration below shows a side view of the built-in I/O ports on the mainboard.

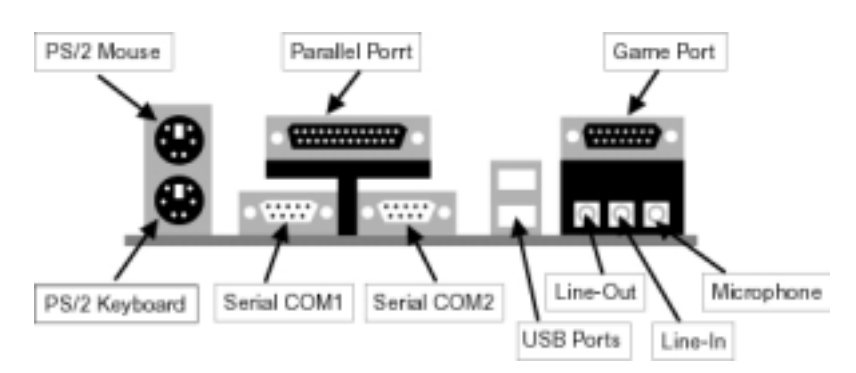

- 1. Use the upper PS/2 port to connect a PS/2 pointing device.
- 2. Use the lower PS/2 port to connect a PS/2 keyboard.
- 3. Use the USB ports to connect USB devices.
- 4. Use LPT1 to connect printers or other parallel communications devices.
- 5. Use the COM ports to connect serial devices such as mice or fax/modems. COM1 is identified by the system as COM1/3. COM2 is identified by the system as COM2/4.
- 6. Use the game port to connect a joystick or a MIDI device.
- 7. Use the three audio ports to connect audio devices. The left side jack is for a stereo line-out signal. The middle jack is for a stereo line-in signal. The right side jack is for a microphone.

# <span id="page-13-0"></span>Install A CPU

This mainboard has a Socket-478 which supports Intel Pentium 4 series processors.

#### **To ensure reliability, ensure that your processor has a heatsink/cooling fan assembly.**

Do neither try to install a Socket 370 processor nor a Socket423 in the Socket-478. A Socket 370 processor such as the Pentium III, or Celeron , does not fit in the Socket 478.

The following processor is currently supported by this mainboard. **Intel P4 478**: 1.4GHz ~ 2.2GHz, FSB: 400MHz

#### **Installing a Socket-478 Processor**

A processor installs into the ZIF (Zero Insertion Force) Socket-478 on the mainboard.

1. Locate the Socket-478 and CPUFAN. Pull the locking lever out slightly from the socket and raise it to the upright position.

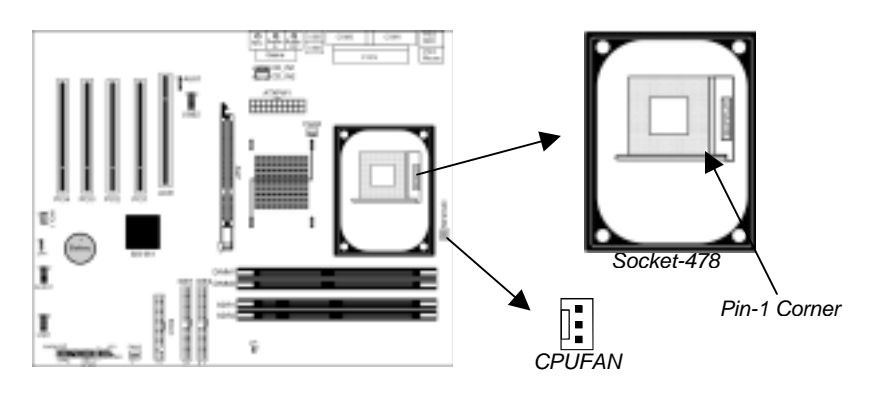

- 2. On the processor, identify the Pin-1 corner by its beveled edge.
- 3. On the Socket-478, identify the Pin-1 corner. The Pin-1 corner is at the top of the locking lever when it locked.
- 4. Match the Pin-1 corners and insert the processor into the socket. No force is required and the processor should drop into place freely.

#### **2: Mainboard Installation**

- <span id="page-14-0"></span>5. Swing the locking lever down and hook it under the catch on the side of the socket. This secures the CPU in the socket.
- 6. All processors should be installed with a combination heatsink/cooling fan, connect the cable from the fan to the CPU fan power connector CPUFAN.

### Installing Memory Modules

This mainboard accommodates 168-pin 3.3V/184-pin 2.5V unbuffered SDRAM memory modules. The memory chips must be standard or registered SDRAM (Synchronous Dynamic Random Access Memory).

The CPU supports 100MHz system bus. The SDRAM DIMMs and DDRs can synchronously work with 100 MHz or operates over a 333 MHz system bus.

You must install at least one memory module in order to use the mainboard, **either SDRAM or DDR SDRAM, but you can not use them simultaneously.**

DDR SDRAM provides 800 MBps or 1 GBps data transfer depending on whether the bus is 100 MHz or 333 MHz. It doubles the rate to 1.0 GBps and 2.1 GBps by transferring data on both the rising and falling edges of the clock. DDR SDRAM uses additional power and ground lines and requires 184-pin 2.5V unbuffered DIMM module rather than the 168-pin 3.3V unbuffered DIMMs used by SDRAM.

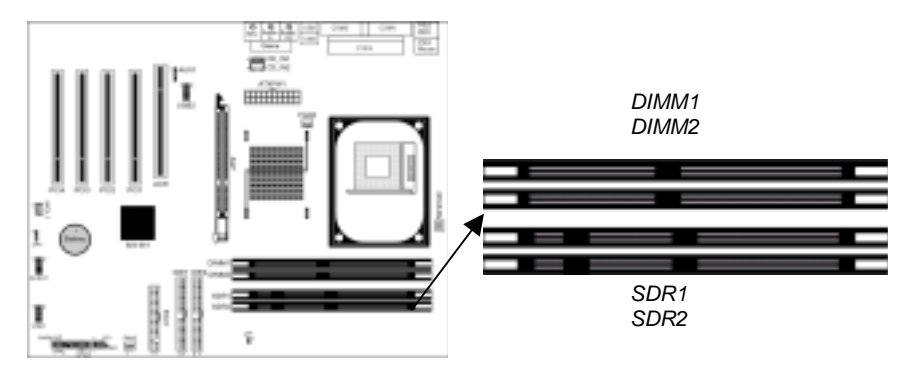

### **Installation Procedure**

The mainboard accommodates two memory modules. You must install at least one module in any of the three slots. Each module can be installed with up to 2GB system memory.

Refer to the following to install the memory modules.

- 1. Push the latches on each side of the DIMM slot down.
- 2. Align the memory module with the slot. The DIMM slots are keyed with notches and the DIMMs are keyed with cutouts so that they can only be installed correctly.
- 3. Check that the cutouts on the DIMM module edge connector match the notches in the DIMM slot.
- 4. Install the DIMM module into the slot and press it firmly down until it seats correctly. The slot latches are levered upwards and latch on to the edges of the DIMM.
- 5. Install any remaining DIMM modules.

#### **2: Mainboard Installation**

#### <span id="page-16-0"></span>Setting Jumper Switches

Jumpers are sets of pins connected together with jumper caps. The jumper caps change the way the mainboard operates by changing the electronic circuits on the mainboard. If a jumper cap connects two pins, we say the pins are SHORT. If a jumper cap is removed from two pins, the pins are OPEN.

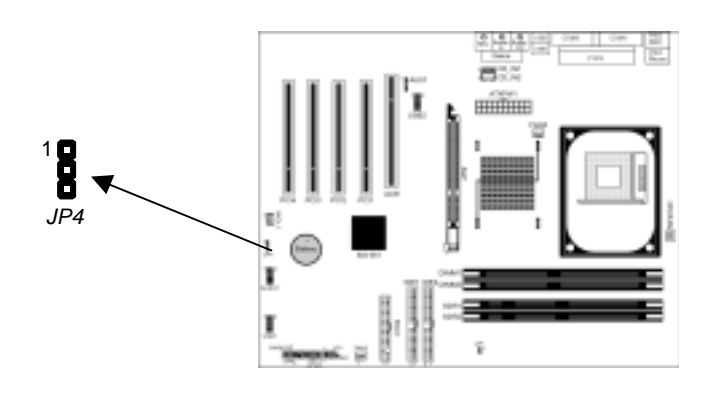

#### **Jumper JP4: Clear CMOS Memory**

Use this jumper to clear the contents of the CMOS memory. You may need to clear the CMOS memory if the settings in the Setup Utility are incorrect and prevent your mainboard from operating. To clear the CMOS memory, disconnect all the power cables from the mainboard and then move the jumper cap into the CLEAR setting for a few seconds.

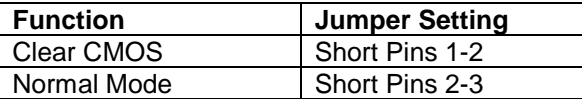

### Install the Mainboard

Install the mainboard in a system chassis (case). The board is an ATX size mainboard with a twin-tier of I/O ports. You can install this mainboard in an ATX case. Ensure that your case has an I/O cover plate that matches the ports on this mainboard.

Install the mainboard in a case. Follow the instructions provided by the case manufacturer using the hardware and internal mounting points on the chassis.

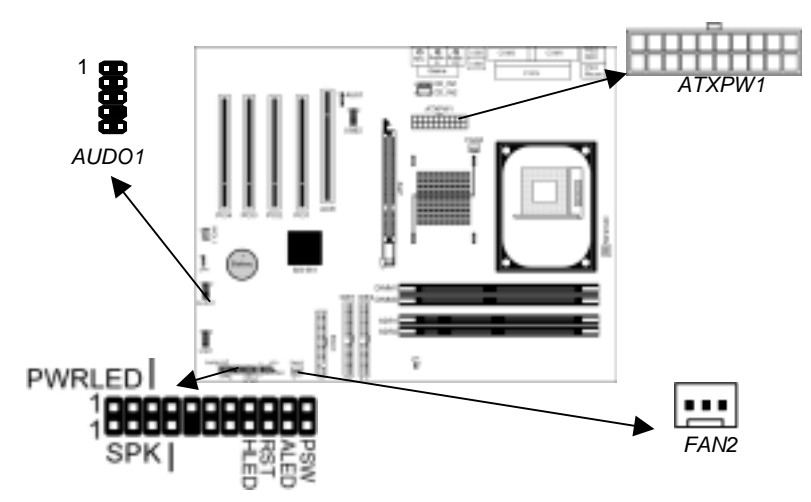

Connect the power connector from the power supply to the **ATXPW1** connector on the mainboard.

If there is a cooling fan installed in the system chassis, connect the cable from the cooling fan to the **FAN2** fan power connector on the mainboard.

Connect the cable from the PC speaker to the **SPK** header on the mainboard.

Connect the case switches and indicator LEDs to the **PWRLED** header. If there are a headphone jack or/and a microphone jack on the front panel, connect the cables to the **AUDO1** header on the mainboard. See the illustrations below for the guide to the PWRLED, SPK and AUDO1 headers pin assignments.

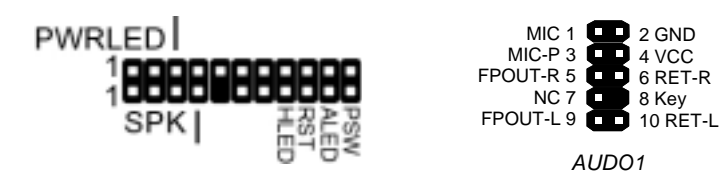

#### **2: Mainboard Installation**

### <span id="page-18-0"></span>Optional Extension Brackets

For this mainboard, you can also obtain a USB module extension bracket for more USB ports. Install them by following the steps below.

*Note: All the ribbon cables used on the extension brackets have a red stripe on the Pin-1 side of the cable.*

#### **Extended USB Module**

This module bracket has four USB ports for more USB devices (USB port 3-6).

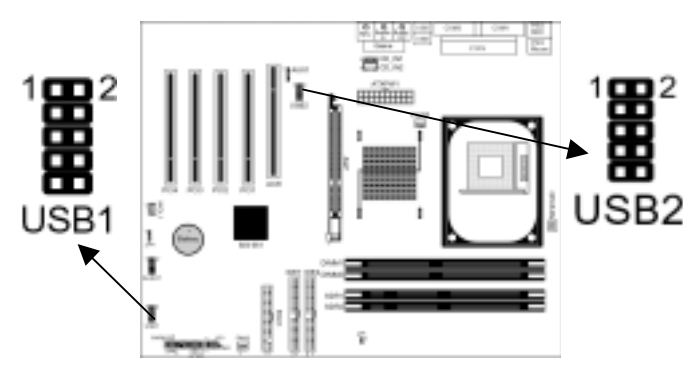

- 1. Locate the USB1/USB2 header on the mainboard.
- 2. Plug the bracket cable onto the USB1/USB2 header.
- 3. In the system chassis, remove a slot cover from one of the expansion slots and install the extension bracket in the opening. Use the screw that held the slot cover in place to secure the extension bracket to the chassis.

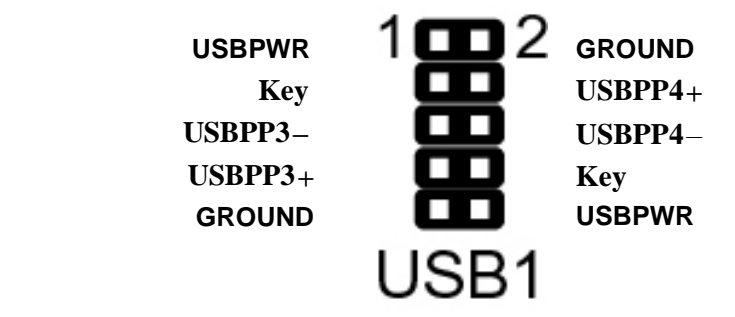

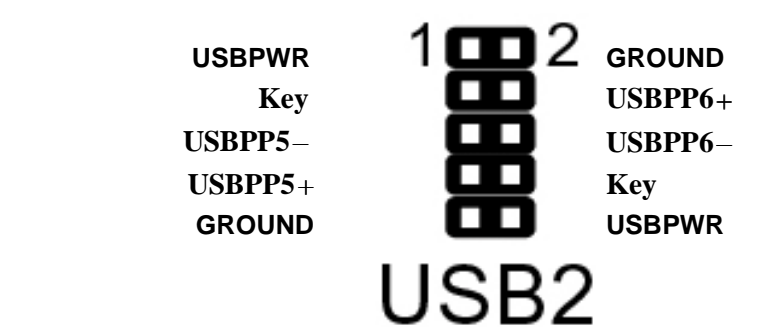

#### **2: Mainboard Installation**

## <span id="page-20-0"></span>Install Other Devices

Install and connect other devices in the system as steps below.

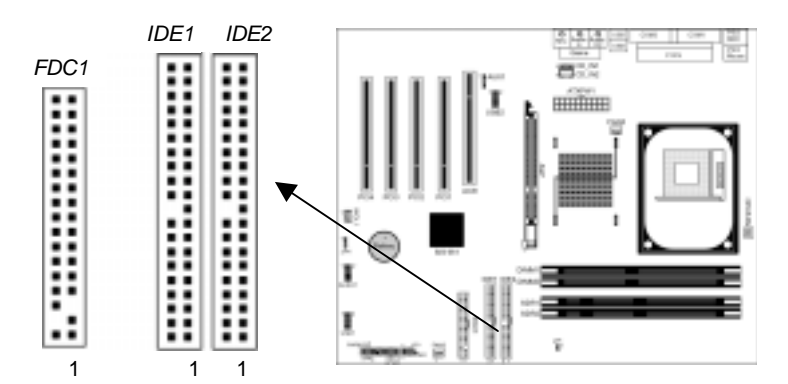

#### **Floppy Disk Drive**

The mainboard ships with a floppy disk drive cable that can support one or two drives. Drives can be 3.5" or 5.25" wide, with capacities of 360K, 720K, 1.2MB, 1.44MB, or 2.88MB. Install your drives and connect power from the system power supply. Use the cable provided to connect the drives to the floppy disk drive connector **FDC1**.

#### **IDE Devices**

IDE devices include hard disk drives, high-density diskette drives, and CD-ROM or DVD-ROM drives, among others. The mainboard ships with an IDE cable that can support one or two

IDE devices. If you connect two devices to a single cable, you must configure one of the drives as Master and one of the drives as Slave. The documentation of the IDE device will tell you how to configure the device as a Master or Slave device. The Master device connects to the end of the cable.

Install the device(s) and connect power from the system power supply. Use the cable provided to connect the device(s) to the Primary IDE channel connector **IDE1** on the mainboard. If you want to install more IDE devices, you can purchase a second IDE cable and connect one or two devices to the Secondary IDE channel connector **IDE2** on the mainboard. If you have two devices on the cable, one must be Master and one must be Slave.

#### **Internal Sound Connections**

If you have installed a CD-ROM drive or DVD-ROM drive, you can connect the drive audio cable to the onboard sound system. On the mainboard, locate the two 4-pin connectors **CD\_IN1** and **CD\_IN2**. There are two kinds of connector because different brands of CD-ROM drive have different kinds of audio cable connectors. Connect the cable to the appropriate connector. If you have installed a secondary CD-ROM drive or DVD-ROM drive, you can connect the drive audio cable to the onboard sound system. On the mainboard, locate the 4-pin Aux-In header **AUX1**, connect the cable to the connector.

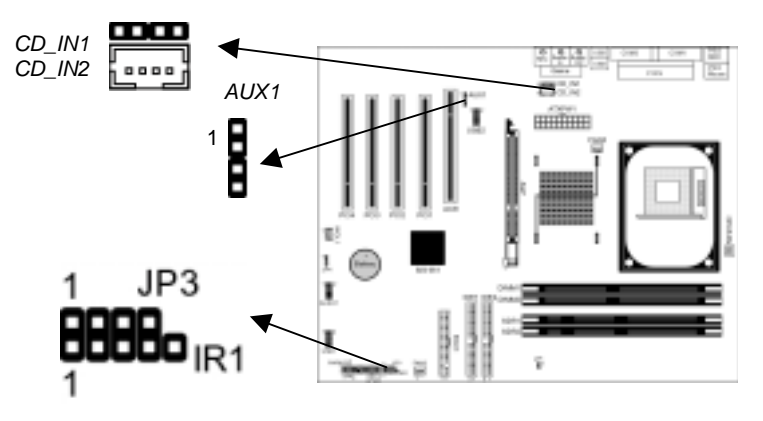

#### **Infrared Port**

You can connect an infrared port to the mainboard. You can purchase this option from third-party vendors.

- 1. Locate the infrared port **IR1** header on the mainboard.
- 2. If you are adding an infrared port, connect the ribbon cable from the port to the IR header and then secure the port to an appropriate place in your system chassis.

#### **2: Mainboard Installation**

# <span id="page-22-0"></span>Expansion Slots

This mainboard has four 32-bit PCI slots, one ACR slot and one AGP slot.

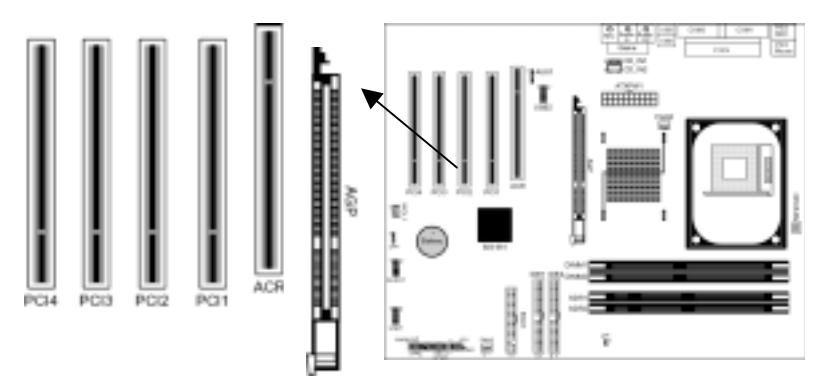

Follow the steps below to install a PCI/ACR/AGP expansion card.

- 1. Locate the AGP or PCI slots on the mainboard.
- 2. Remove this slot cover from the system chassis.
- 3. Insert the expansion card edge connector into the slot and press it firmly down into until fully inserted.
- 4. Secure the expansion card bracket to the system chassis with the screw that held the slot cover.

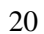

 $\overline{\phantom{0}}$  $\overline{\phantom{a}}$ 

# <span id="page-24-0"></span>**Chapter 3**

# **BIOS Setup Utility**

# Introduction

The BIOS Setup Utility records settings and information about your computer such as the date and time, the type of installed hardware, and various configuration settings. Your computer applies that information to initialize all the components while booting up, and the basic functions of coordination between system components.

If the Setup Utility configuration is incorrect, it may cause the system to malfunction. It can even stop your computer booting properly. If it happens, you can use the clear CMOS jumper to clear the CMOS memory that has stored the configuration information; or you can hold down the **Page Up** key while rebooting your computer. Holding down the **Page Up** key also clears the setup information.

You can run the setup utility and manually change the configuration. You might need to do this to configure some hardware installed in or connected to the mainboard, such as the CPU, system memory, disk drives, etc.

### <span id="page-25-0"></span>Running the Setup Utility

Every time you start your computer, a message appears on the screen before the operating system loading that prompts you to "*Hit <DEL> if you want to run SETUP*". Whenever you see this message, press the **Delete** key and the Main menu page of the Setup Utility appears on your monitor.

| (C) 2000 American Megatrends, Inc. All Rights Reserved                                                                                                    |                         |
|----------------------------------------------------------------------------------------------------|-------------------------|
| <b>Standard CMOS Setup</b>                                                                                                    | <b>Features Setup</b>   |
| <b>Advanced Setup</b>                                                                                                    | <b>CPU PnP Setup</b>    |
| <b>Power Management Setup</b>                                                                                                    | <b>Hardware Monitor</b> |
| PCI / Plug and Play Setup                                                                                                    | <b>Change Password</b>  |
| <b>Load Optimal Settings</b>                                                                                                    | Exit                    |
| <b>Load Best Performance Settings</b>                                                                                                    |                         |
| $\uparrow \downarrow \leftarrow \rightarrow$ : Select Item (Shift)F2 : Change Color F5 : Old Values<br>Esc: Quit<br>F7: Best performance values F10: Save&Exit<br><b>Optimal values</b><br>F6 |                         |
| Standards COMOS setup for changing time, date, hard disk type, etc.                                                                                                    |                         |

**AMIBIOS SIMPLE SETUP UTILITY – VERSION 1.21.06 (C) 2000 American Megatrends, Inc. All Rights Reserved**

You can use cursor arrow keys to highlight anyone of options on the main menu page. Press **Enter** to select the highlighted option. Press the **Escape** key to leave the setup utility. Hold down the **Shift** key and press **F2** to cycle through the Setup Utility's optional color schemes.

Some options on the main menu page lead to tables of items with installed values that you can use cursor arrow keys to highlight one item, and press **PgUp** and **PgDn** keys to cycle through alternative values of that item. The other options on the main menu page lead to dialog boxes that require your answer Yes or No by hitting the **Y** or **N** keys.

If you have already changed the setup utility, press **F10** to save those changes and exit the utility. Press **F5** to reset the changes to the original values. Press **F6** to install the setup utility with a set of default values. Press **F7** to install the setup utility with a set of high-performance values.

# **3: BIOS Setup Utility**

# <span id="page-26-0"></span>Standard CMOS Setup Page

This page helps you set up basic information such as the date and time, the IDE devices, and the diskette drives.

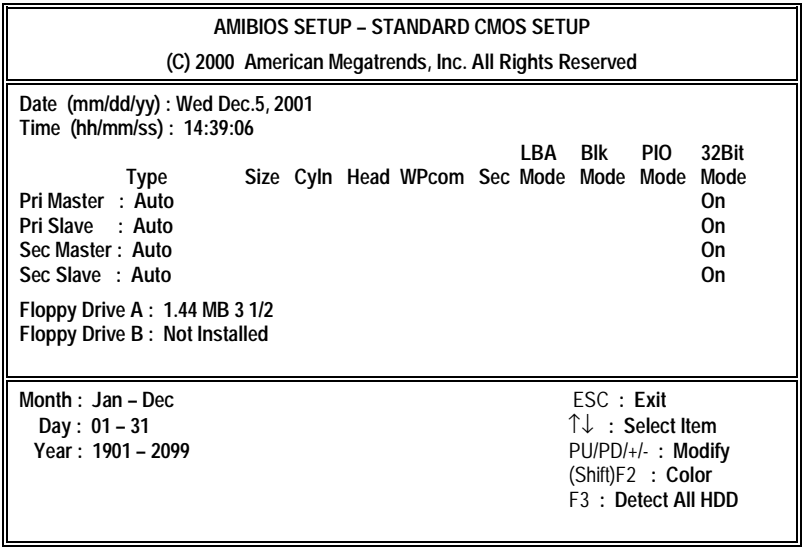

![](_page_26_Picture_149.jpeg)

# <span id="page-27-0"></span>Advanced Setup Page

This page sets up more advanced information about your system. Take care of this page with caution. Any changes can affect the operation of your computer.

![](_page_27_Picture_175.jpeg)

# **3: BIOS Setup Utility**

![](_page_28_Picture_176.jpeg)

# <span id="page-29-0"></span>Power Management Setup Page

This page sets some of the parameters for system power management operation.

![](_page_29_Picture_178.jpeg)

# **3: BIOS Setup Utility**

<span id="page-30-0"></span>![](_page_30_Picture_126.jpeg)

# PCI / Plug and Play Setup Page

This page sets some of the parameters for devices installed on the PCI bus and devices that use the system plug and play capability.

![](_page_30_Picture_127.jpeg)

![](_page_30_Picture_128.jpeg)

# <span id="page-31-0"></span>Load Optimal Settings

If you select this item and press **Enter** a dialog box appears. If you press **Y**, and then **Enter**, the Setup Utility loads a set of fail-safe default values. These default values are not very demanding and they should allow your system to function with most kinds of hardware and memory chips.

*Note: It is highly recommended that users enter this option to load optimal values for accessing the best performance.*

# Load Best Performance Settings

If you select this item and press **Enter** a dialog box appears. If you press **Y**, and then **Enter**, the Setup Utility loads a set of bestperformance default values. These default values are quite demanding and your system might not function properly if you are using slower memory chips or other low-performance components.

# **3: BIOS Setup Utility**

# <span id="page-32-0"></span>Features Setup Page

This page sets some of the parameters for peripheral devices connected to the system.

![](_page_32_Picture_171.jpeg)

![](_page_33_Picture_105.jpeg)

 $\overline{\phantom{0}}$  $\overline{\phantom{a}}$ 

### **3: BIOS Setup Utility**

# <span id="page-34-0"></span>CPU PnP Setup Page

This page lets you manually configure the mainboard for the CPU. The system will automatically detect the kind of CPU that you have installed and make the appropriate adjustments to the items on this page.

![](_page_34_Picture_94.jpeg)

![](_page_34_Picture_95.jpeg)

# <span id="page-35-0"></span>Hardware Monitor Page

This page sets some of the parameters for the hardware monitoring function of this mainboard.

![](_page_35_Picture_124.jpeg)

#### **3: BIOS Setup Utility**

#### <span id="page-36-0"></span>Change Password

If you highlight this item and press **Enter**, a dialog box appears which lets you enter a Supervisor password. You can enter no more than six letters or numbers. Press **Enter** after you have typed in the password. A second dialog box asks you to retype the password for confirmation. Press **Enter** after you have retyped it correctly. The password is then required to access the Setup Utility or for that and at start-up, depending on the setting of the Password Check item in Advanced Setup.

#### **Change or Remove the Password**

Highlight this item, press Enter and type in the current password. At the next dialog box, type in the new password, or just press Enter to disable password protection.

#### Exit

Highlight this item and press **Enter** to save the changes that you have made in the Setup Utility configuration and exit the program. When the Save and Exit dialog box appears, press **Y** to save and exit, or press **N** to exit without saving.

![](_page_37_Figure_1.jpeg)

L.  $\overline{\phantom{a}}$ 

**4: Software & Applications**

*Chapter 4*

# <span id="page-38-0"></span>**Using the Mainboard Software**

# **About the Software CD-ROM**

The support software CD-ROM that is included in the mainboard package contains all the drivers and utility programs needed to properly run the bundled products. Below you can find a brief description of each software program, and the location for your mainboard version. More information on some programs is available in a README file, located in the same directory as the software.

**Note:** Never try to install software from a folder that is not specified for use with your mainboard.

Before installing any software, always inspect the folder for files named README.TXT, INSTALL.TXT, or something similar. These files may contain important information that is not included in this manual.

# **Utility Software Reference**

<span id="page-39-0"></span>All the utility software available on the CD-ROM is Windows compliant. It is provided only for the convenience of customers. The following software is furnished under license and may only be used or copied in accordance with the terms of the license.

**Note:** The software in these folders is subject to change at anytime without

prior notice. Please refer to the support CD for available software.

#### **Award Flash Memory Utility**

This utility enables you to erase the system BIOS stored on a Flash Memory chip on the mainboard, and lets you copy an updated version of the BIOS to the chip. Proceed with caution when using this program. If you erase the current BIOS and fail to write a new BIOS, or write a new BIOS that is incorrect, your system will malfunction. Refer to Chapter 3, Using BIOS for more information.

### **PC-CILLIN**

The PC-CILLIN software program provides anti-virus protection for your system. This program is available for Windows 2000/ME/98SE and Windows NT. Be sure to check the readme.txt and install the appropriate anti-virus software for your operating system.

We strongly recommend users to install this free anti-virus software to help protect your system against viruses.

**Note:** Update your virus software regularly to protect against new viruses.

### **MediaRing Talk – Telephony Software**

To install the MediaRing Talk voice modem software for the builtin modem, run MRTALK-SETUP72.EXE from the following directory:

\UTILITY\MEDIARING TALK

#### **4: Software & Applications**

#### **Super Voice – Fax/Modem Software**

To install the Super Voice voice, fax, data communication application for use with the built-in fax/modem, run PICSHELL.EXE from the following directory: \UTILITY\SUPER VOICE

## **CD Ghost**

The CD Ghost software enables you to create a virtual cabinet of CD-ROM drives on your system to help you categorize and organize your CD collection. A user-friendly interface assists you in quickly creating images of both CDs and DVDs onto your system. To install the software, run SETUP.EXE from the following directory:

\UTILITY\CDGHOST\ENG\CDGHOST

### **Recovery Genius**

The Recovery Genius software program is an innovative windows application system that protects your Hard Disk Drive from virus intrusion, accidental deletions, and system corruption. To install the Recovery Genius software program run SETUP.EXE from the following directory

\UTILITY\RECOVERY GENIUS\ENG\RECOVERYGENIUS

## **Language Genius**

The Language Genius is a software-based product that helps you to learn new languages. To install the Language Genius software program run SETUP.EXE from the following directory \UTILITY\LANGUAGE GENIUS\ENG\LANGUAGEGENIUS

# **PageABC**

The PageABC application software enables you to create your own home page. To install the PageABC, run SETUP.EXE from the following directory: \UTILITY\PageABC

This concludes Chapter 4.